# **Quick Start Guide**

### 1004493 Genio Smart Round Ambient Lamp

### 1. Connection Preparation

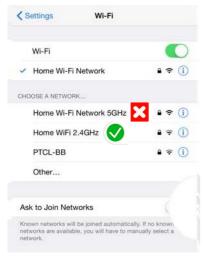

Your phone must be connected to 2.4Ghz Wi-Fi and not to the 5GHz, To verify your mobile phone is connected to the 2.4Ghz Wi-Fi network, Navigate to the **Setting** menu and click on **Wi-Fi**. In this menu you will see all detectable networks in your area. Locate the SSID for your network, select the Wi-Fi SSID that does **NOT** end with 5GHz. (refer to the image).

Check that you have a strong Wi-Fi signal (at least two bars) in the location where the smart device is to be installed  $\widehat{\mathbf{P}}$   $\widehat{\mathbf{P}}$   $\widehat{\mathbf{P}}$   $\widehat{\mathbf{P}}$ 

If you don't have at least two bars signal on your phone, then you may need to reconsider the

location or getting a Wi-Fi extender to boost the Wi-Fi signal strength. Before starting the installation, you will need to note the name of your wifi network and it's password.

This lamp can be used manually or via the Mirabella Genio App.

For manual use, connect the cable to the light, The light will start to blink, wait for 3 minutes until the light stops blinking, When the light is steady on, press the button to switch between different modes. To power the lamp off, To power the lamp off, press the button twice.

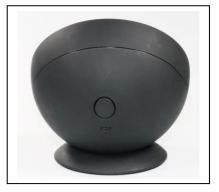

### Install the APP and register Account

For the best experience, download the "Mirabella Genio" APP to your smartphone from the App Store or Google Play, The APP icon will be displayed after it's installed successfully.

### **BK method (Bluetooth pairing assistant)**

Our latest genio smart Wi-Fi lighting range Includes a Bluetooth pairing assistant function to make pairing even easier than before. To take advantage of this function, please turn the Bluetooth on your phone, connect the USB cable to the light, and the other end to a standard 5V 2A adaptor. Press and hold the on/off button located on the front of the light and wait for the light to commence blinking rapidly. Once the light is rapidly blinking, the light is ready to be paired to the app.

Open the Mirabella genio APP, tap on + symbol, Genio will automatically discover the pixel table light that is waiting to be paired, follow the example listed below to pair the pixel table light to the APP, please ensure that you are using the 2.4Ghz Wi-Fi, and that you have the name and password handy.

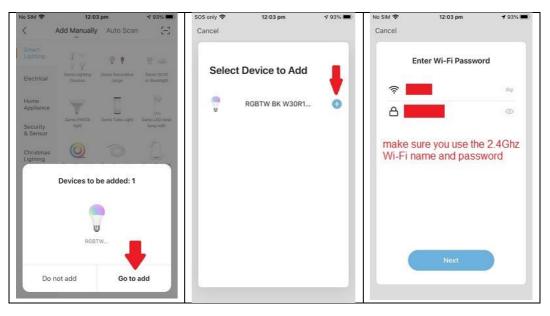

Do not use the Wi-Fi Name ending with ----5GHz

If this method doesn't work for you, please **Turn OFF** the Bluetooth on your phone, and then re-try one of the methods listed on the following page (EZ method or AP method).

### Pairing using the EZ method (when the light is blinking rapidly)

- Press and hold the on/off at back of this light, wait for the light start to rapidly blinking (2 blinks per second)
- Open Mirabella Genio APP, tap on the "+" symbol, then tap on " add manually", select "Smart Lighting" -> Genio Pixel Light

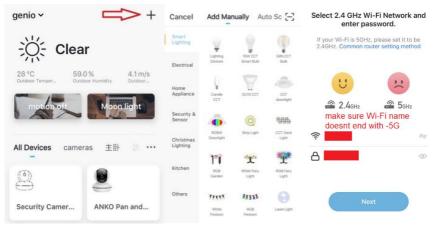

• Enter your 2.4Ghz Wi-Fi name and password, (make sure Wi-Fi name doesn't end with -5GHz), Follow the APP's instructions carefully to complete the network pairing process.

## If the fast blinking method (EZ method, mentioned above) doesn't work, please try the slow blinking (AP method) listed below.

• While your light bulb is blinking rapidly, press and hold the on/off button again, wait for the light to start to blink slowly (1 blink every 2 seconds), Once it starts to blink slowly, the light is ready to pair to the APP.

Open the Mirabella Genio APP, tap on the "+" symbol, then tap on " add manually", select "Smart Lighting" -> Genio Pixel Light

Now while you are on the Reset the device screen, tap on **EZ mode** located in the top right hand corner just below the battery image. Select **AP Mode** (refer to the 1st and 2nd image below)

Now **Confirm that the indicator light is still blinking slowly** (refer to image 3), Select **Next**, then **Go to connect** and connect to the Wi-Fi name commencing with **SmartLife\_XXXX** 

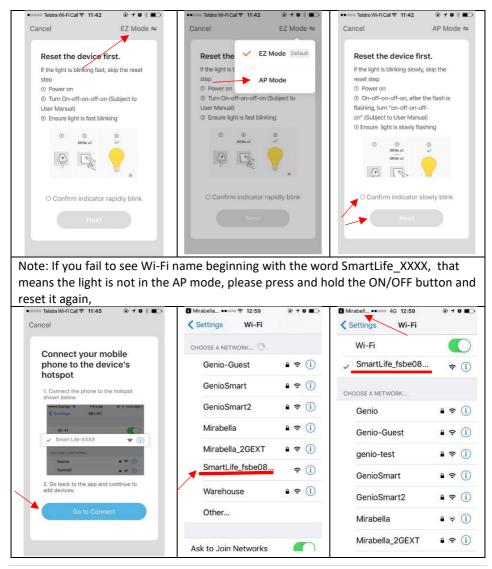

After you have connected to SmartLife\_XXXX signal, exit the settings screen and return to the Mirabella Genio, the APP will commence the 0-100% countdown process.

| ●••••• Telstra Wi-FiCall 중 11:45 ④ イ Ø இ ■→<br>Cancel        | Please pay attention to the screen to determine the                                                                                                    | Please check and ensure                                                                                                    |
|--------------------------------------------------------------|----------------------------------------------------------------------------------------------------|----------------------------------------------------------------------------------------------------|
| Adding device<br>Ensure that the Wi-Fi signal is g           | cause of time-out error<br>If the light never stops<br>blinking, there could be<br>issue with the phone<br>setting or router setting                                                                                                | <ol> <li>You enter the correct</li> <li>4Ghz Wi-Fi name and<br/>password.</li> <li>Your light is receiving<br/>good Wi-Fi signal, if possible<br/>move it to a location closer<br/>to the router</li> </ol> |
| 3%<br>Scan<br>devices. Register Initialize<br>the<br>device. | If light does stop blinking,<br>but unable progress to<br>"register on cloud" it<br>indicates communication<br>error with your router to<br>our cloud service ( you will<br>need to change the router<br>setting, disable the 5Ghz) | <ol> <li>3. 5Ghz Wi-Fi signal is<br/>turned off on the router</li> <li>4. If you are using IOS 14,<br/>please ensure "local<br/>network" permission is<br/>turned on for Genio App</li> </ol>               |

Remember the performance of the Wi-Fi smart devices rely heavily on the performance of your router and Wi-Fi. Before considering buying a new router or Wi-Fi extender or calling Mirabella for technical help, please google topic such as "Improving WiFi Signal or Changing Wifi Channels" and try the settings suggested.

For Telstra NBN or dual-band routers that only broadcast with one Wi-Fi name , you must manually disable the 5Ghz Wi-Fi for successful connection and for best overall performance.

Please go to <u>https://mirabellagenio.net.au/faqs</u> read the special instructions required for successful connection

### FAQ:

### Device has gone offline and wont reconnect back online by itself?

Go the device' settings page (pencil or ... icon), look for "remove device" Remove it and reset the device and pair it again through the app.

### How to re-connect smart device to new Wi-Fi Network?

Go the device settings page (pencil or ... icon), look for "remove device" Remove it then reset and pair it again through the app.

### What other method can I try if none of the above worked?

If you're using an android phone please try an ipad or Iphone to pair it.

### My light suddenly stopped working?

Please try using a known working 5V 2A adaptor and type C cable

Warning: LED bulb is not replaceable. This product contains no serviceable parts and no attempt should be made to repair this product. If the product is faulty it should be discarded.

Mirabella International Pty Ltd 1 Mirabella Drive Tullamarine VIC. 3043 Australia P.O. Box 319, Tullamarine VIC. 3043 Australia t: 1800 636 528 e: genio@mirabella.com.au